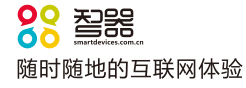

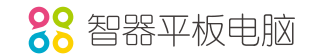

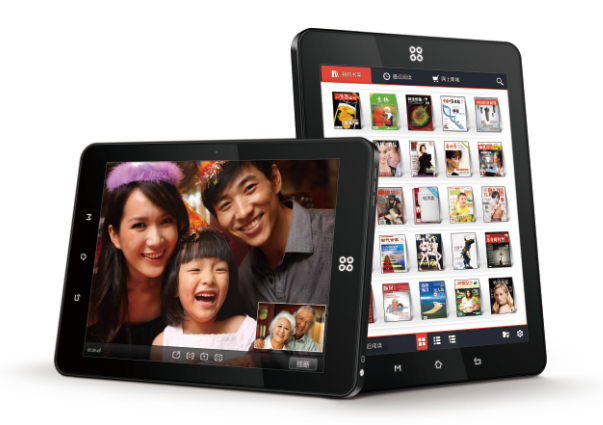

智器<sup>®</sup> Ten2 PLUS平板电脑

产品型号: T13

- 制 造 商:合肥华恒电子科技有限责任公司
- 地:安徽省合肥市望江西路800号国家动漫产业基地A4楼11层 地

生 产 商:深圳市楷德电子有限公司

th. 址:深圳宝安福永街道凤凰第四工业区6栋1层

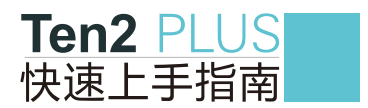

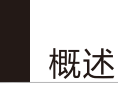

#### 欢迎使用智器平板电脑 Ten2 PLUS。

Ten2 PLUS采用谷歌安卓2.3操作系统。与传统的PC不同,平板电脑的操作主要 是通过触摸屏,辅助配合机身功能按键完成。

本快速上手指南基于Ten2 PLUS Android2.3 V1.0固件编写, 后续固件更新特 性请参考智器官方网站固件升级说明。

固件类似于传统电脑的操作系统,智器会对产品的固件进行更新,以增强Ten2 PLUS的功能和修正已发现的问题。请定期关注智器官网下载中心的更新,以获取最 新的固件。如果您的Ten2 PLUS在使用中出现系统问题,也请按照固件升级的方法, 将Ten2 PLUS的固件讲行重新安装。重新安装固件类似于电脑的系统重装,可以将 Ten2 PLUS恢复到初始状态, 从而解决因为系统问题造成的使用问题。

端,打开"关于设备"选项,杳看固件版本信息。

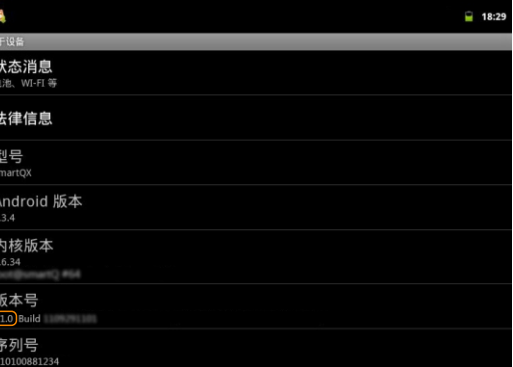

# 检查包装内物品

#### 请打开包装,确认包装内含有以下物品。

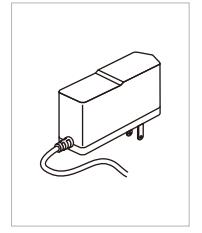

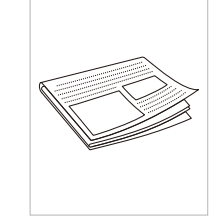

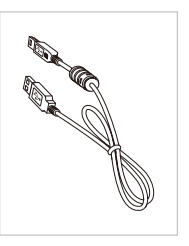

# 目录

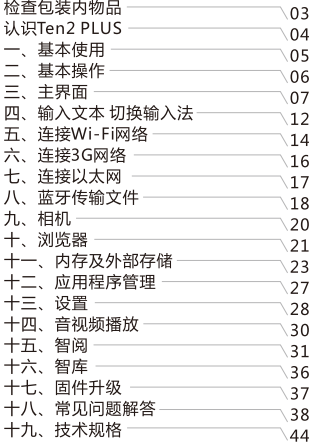

■DC 5V 2A 充电器

■快速上手指南 (附保修卡)

■USB数据线

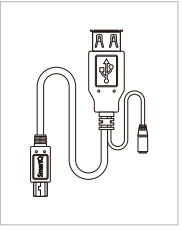

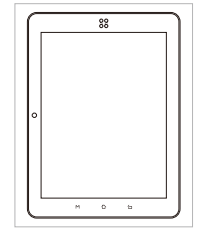

■USB OTG线

Ten2 PLUS

## 充电

 $\mathbf{1}$ 

请将充电器连接到220V市电电源插座,另一端插入Ten2 PLUS的充电接口。此 时智器图标背光灯将呼吸闪烁,表明正在充电。当电池充满后,智器图标背光灯将会 一直点亮不再闪烁。 同时如果是在开机状态下,屏幕右上角的电池指示图标会出现 充电的动画提示。

开机/休眠/关机

开机:按电源键四秒,待屏幕上显示智器图标后松开。此时请稍等片刻,等待安 卓系统完全启动,讲入主界面。

休眠: 开机后当您暂时不使用时, 您可以随时按下电源键让Ten2 PLUS休眠。休 眠后, Ten2 PLUS将关闭屏幕讲入待命状态, 这时只消耗很少的电能。当您需要继续 使用Ten2 PLUS时,只需要再次按电源键就可以唤醒Ten2 PLUS,继续您休眠前的操 作。

关机:当您有较长时间不使用Ten2 PLUS时,请按住电源键两秒钟,在弹出的 "设备选项"窗口选择关机来彻底关闭Ten2 PLUS的电源。

如果出现系统死机无法正常关机的情况,请长按电源键10秒以上强制关闭电源。

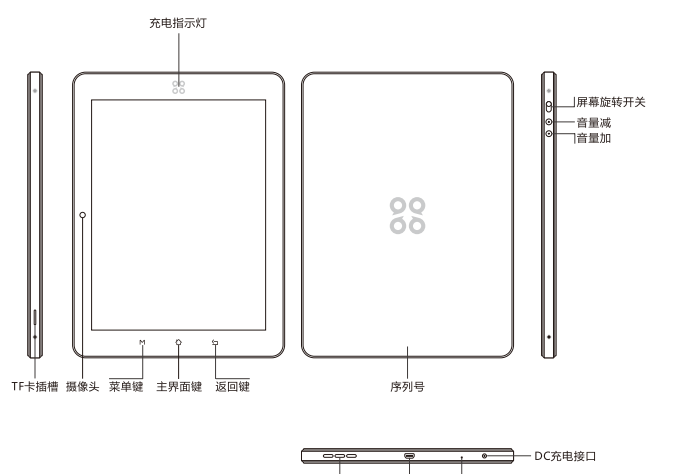

#### 扬声器 USB OTG接口 一麦克风孔

扬声器 3.5mm耳机接口 - 一 电源键

 $\overline{\bullet}$   $\overline{\bullet}$ 

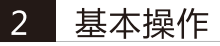

安卓系统的触摸屏操作主要有如下三种:

1. 点触操作:

用手指指腹轻触屏幕上的图标或者选项、菜单来启动或执行相应的程序和功能。 2. 按件操作:

触碰并保持按住屏幕上的图标1秒钟以上,用来模拟鼠标右键功能,显示更多的操 作洗顶。

3. 拖动操作:

按住一个列表或者控制条不放,然后上下或者左右移动手指就可以拖动列表或者控 制条

按键功能定义

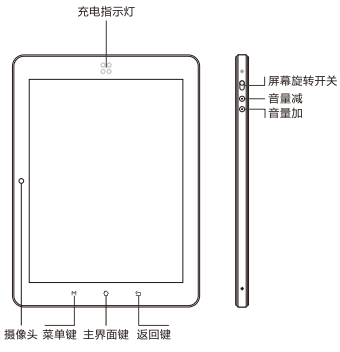

- 菜单键: 调出功能菜单;
- 主界面键: 点触后返回主界面,按住会显示最近运行的应用程序列表,在列表中 可以切换当前应用程序:
- **返回上一个界面:** 返回键:
- 音量加键: 增加音量
- 音量减键: 减小音量

屏幕旋转开关:拨上为打开屏幕自动旋转功能,拨下为关闭屏幕自动旋转功能。

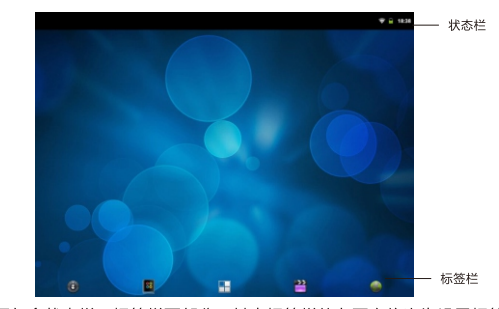

主界面包含状态栏、标签栏两部分,其中标签栏从左至右依次为设置标签、智阅 标签、所有程序标签、媒体播放器标签、浏览器标签。 主界面由五个屏幕组成,可通过左右拖动来查看各个屏幕的内容。

#### 所有程序标签

通过点触所有程序标签来展开应用程序列表,浏览所有已安装的应用程序。在此 列表中,点触一个图标,就可以运行相对应的应用程序。

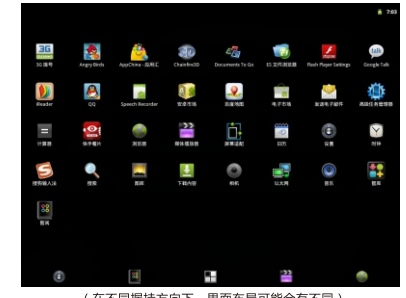

 $\overline{3}$ 主界面

#### 出厂固件的每个应用程序的功能如下:

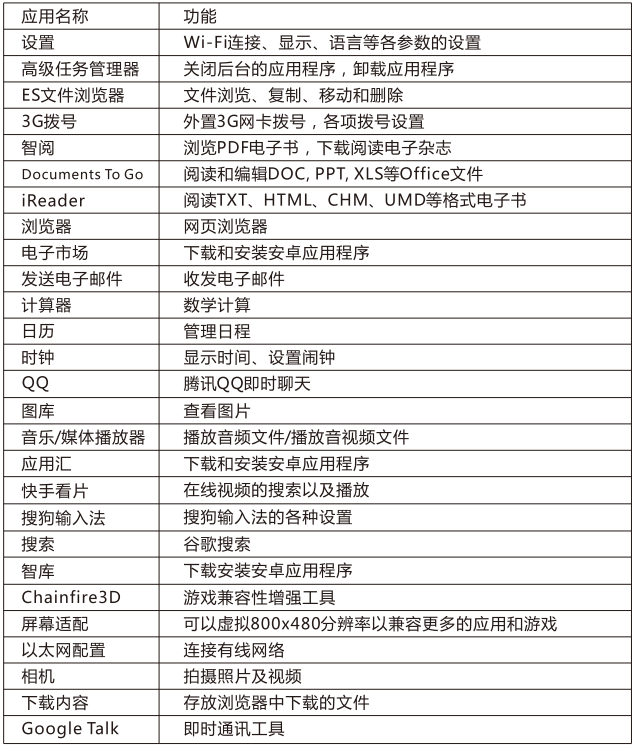

#### $\overline{3}$ 主界面

### 多任务切换

长按主界面键,即可显示最近运行的软件。点触窗口内的应用程序图标,即可返 回该应用上次退出的界面。

## 状态栏

Ē

状态栏会提示当前本机运行的各种情况,常用的图标以及代表的意义如下。

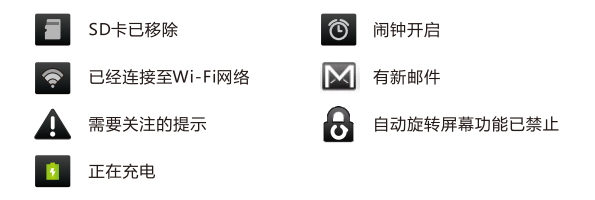

将状态栏向下拖动,状态栏则被展开,下图则是Ten2 PLUS连接电脑后,展开后的状 态栏。

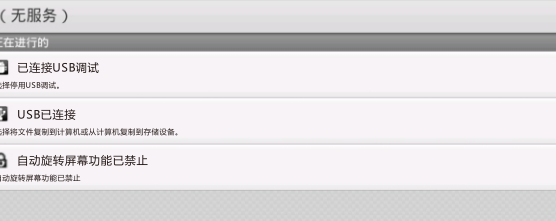

主界面  $\overline{3}$ 

### 快捷图标

可以将一些常用的应用软件,通过设定快捷图标的方法放置在主界面上。具体的 操作方法为,点触所有程序标签->按住某应用程序图标,该应用程序自动被放置在主 界面当前屏后,松开该图标即可。

从主界面上删除快捷图标的方法如下:

按住快捷图标,在弹出菜单中选择删除即可。

或者在按住快捷图标后状态栏下方出现回收站时,将快捷图标拖到回收站,待快 捷图标颜色变为红色时,松开图标即可。

也可以长按图标后,拖动图标,将图标调整至其他位置。

#### 主界面菜单

当前屏幕为主界面时,短按菜单键,即可调出主界面菜单。

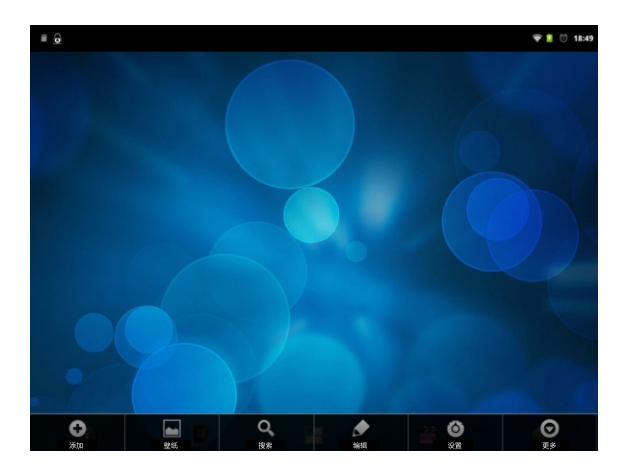

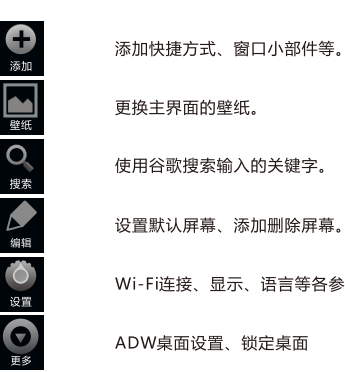

 $\overline{3}$ 

主界面

点触

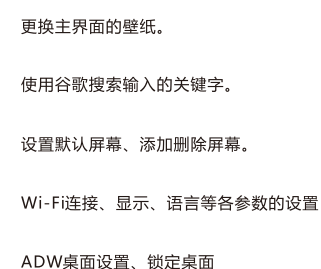

-> "小工具" -> "电量控制", 即可在Ten2 PLUS主界面添加快 捷电源开关。

平板电脑输入文字通过软键盘实现。点触任意文本输入框,系统会自动弹出软键 盘。系统默认的输入法为搜狗输入法。

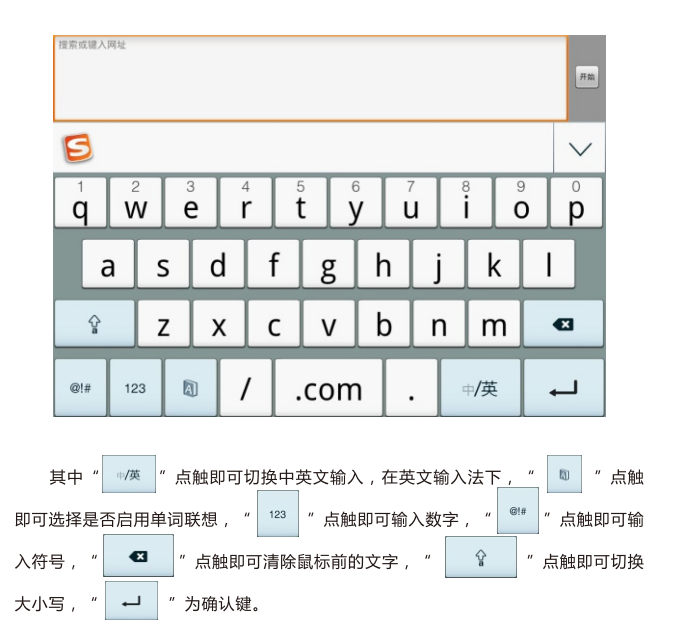

如需切换输入法,按住任意文本编辑区保持两秒,会弹出菜单,点触"输入法",在 输入法菜单中选择要使用的输入法,除搜狗输入法之外、本机预装Android键盘。

输入文本切换输入法  $\overline{4}$ 

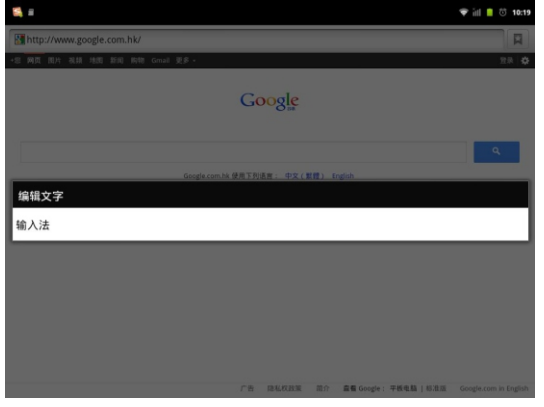

改变待选输入法菜单,请点触设置标签->"语言和键盘",勾选或取消某种输入 法,即可设定系统是否可调用此输入法。(另外安装输入法时,请按照此步骤操作, 将新安装的输入法设定为待选项。)

#### $5<sup>1</sup>$ 连接Wi-Fi网络

连接本机至Wi-Fi网络, 请配合无线路由器使用。

点触设置标签->"无线和网络"->"Wi-Fi设置", 讲入"Wi-Fi设置"界面。 勾选"Wi-Fi",本机会自动搜索附近的无线热点。

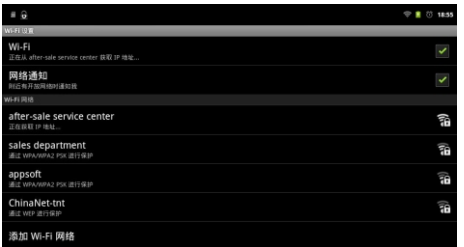

点触搜索到的无线热点名称,系统会弹出连接设置窗口,根据提示操作输入密 码,等待十几秒,系统会提示已连接。

如果需要进行手动连接,在Wi-Fi设置界面下,短按菜单键,系统将弹出菜单。

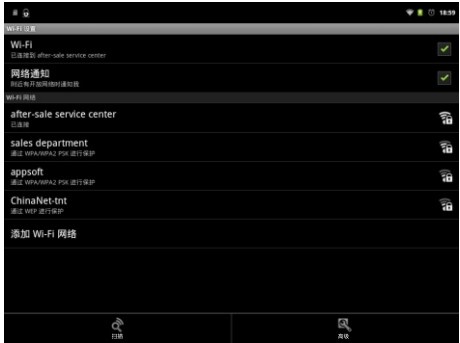

#### $5<sup>1</sup>$ 连接Wi-Fi网络

点触高级选项,即可进行静态IP、IP地址、网关等参数的设置。DNS服务器地 址,请在域名1中填写。备用DNS服务器地址,请在"域名2中填写。填写后,请将 Wi-Fi关闭,再重新打开后, Ten2 PLUS的Wi-Fi设置即可生效。

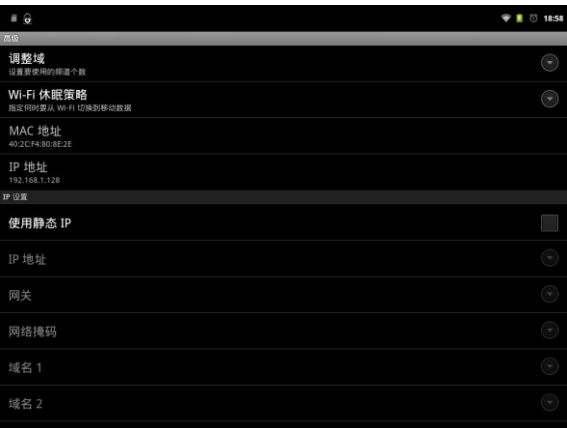

点触设置标签-> "无线和网络" -> "3G拨号", 进入3G拨号界面。

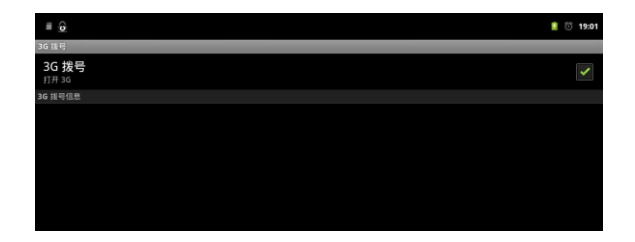

请先勾选"3G拨号"选项,再通过OTG线与3G网卡相连,此时"3G拔号信息" 出现"USB设备已插入,正在检测3G设备,请稍等片刻",这时3G网卡的指示灯也 会有规律的闪烁。待检测完成后,系统会进行自动拔号。

-<br>■ 提示 :1、3G网卡种类繁多 ,即使型号相同 ,不同地区 ,不同时段出厂的网卡也有可能存在区别。因此 , 您在 选购3G网卡时,建议选择已通过智器认证的3G网卡或先在Ten2PLUS上验证可以正常使用后再做选用。 2、智器认证的3G网卡请见智器官网"常见问题"栏目。

#### $\overline{7}$ 连接以太网

Ten2 PLUS连接以太网,请配合路由器使用。

Ten2 PLUS支持RTL8150, DM9601芯片的有线网卡, 推荐在购买的时候, 试用 之后再选购。

将有线网卡通过OTG线与Ten2 PLUS连接后,插入有线网线,然后通过所有程序 内的"以太网配置"程序或者"设置"->"无线和网络设置",勾选以太网选项。

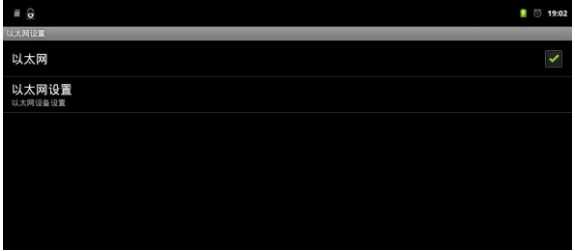

这时以太网配置窗口,以太网设备框内会出现"eth1",点击保存按钮,状态栏内 会出现网络连接的图标。此时,有线网络即连接成功。

如果需要设定静态IP,则在以太网配置的选项窗口内,首先选定静态IP,配置完 成后,再点击保存按钮。

#### $\overline{8}$ 蓝牙传输文件

Ten2 PLUS内置蓝牙模块,可与其他设备连接进行文件传输。蓝牙传输文件,首 先需要将Ten2 PLUS与另外一个蓝牙设备讲行配对。

#### 配对

两个蓝牙设备第一次进行配对时,需要开启其中一个设备的可检测选项。

请点触"设置"标签->"无线和网络",勾选蓝牙,开启蓝牙功能,而后点触 "蓝牙设置" 洗项。

以开启其他蓝牙设备的可检测性, Ten2 PLUS搜索其他蓝牙设备为例:

点触"扫描查找设备",系统在搜索到附近可检测的蓝牙设备之后,会提示扫描 到的蓝牙设备。

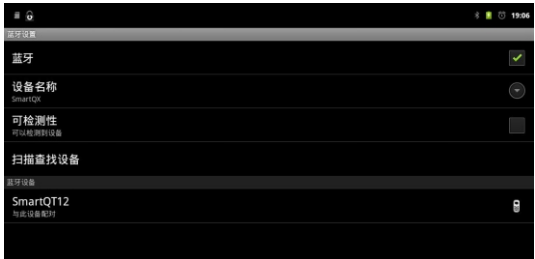

点触待配对的蓝牙设备,Ten2 PLUS以及待配对设备上会同时显示配对请求信息 及配对随机密钥。

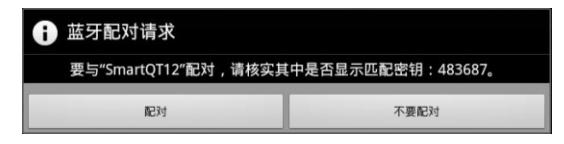

点触"配对",即可完成Ten2 PLUS与其他设备的配对。

#### 蓝牙传输文件 8

### 发送文件

蓝牙打开,且与其他的设备完成配对后,依次点触"所有程序"标签->"ES文件浏 览器",打开ES文件浏览器,选中要发送的文件,按住之后,系统会弹出操作选项。

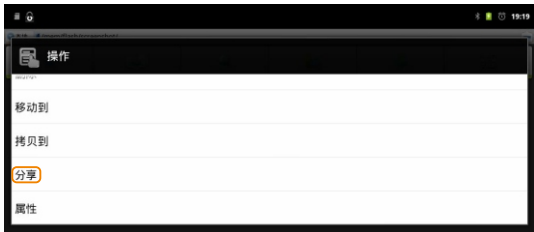

点触"分享"选项,在弹出窗口中点触选择已配对的设备,即可向该设备发送文件。

#### 接收文件

Ten2 PLUS接收其他设备传输的文件,请直接向下拖动状态栏,点触提示窗口, 并在弹出的窗口中点触"接收"选项,即可接收其他蓝牙设备发送的文件。

要查看已经接收的文件,请下拉状态提示栏,点触蓝牙接收成功的窗口,系统即 可启动相关程序讲行杳看。

也可以通过点触"所有程序"标签->"ES文件浏览器". 打开"flash"->"bluetooth"文 件夹,查看通过蓝牙接收的文件。

送的文件。

2.某些格式的文件,可能无法使用"ES文件浏览器"发送,建议从应用汇或者安卓越市场下载蓝牙 传输文件的相关程序, 安装后使用。

Ten2 PLUS内置摄像斗可以拍摄照片和视频。

拍摄照片

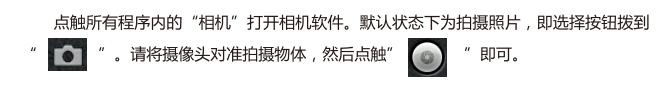

### 拍摄视频

请将选择按钮拨到视频,即为" | 【 】 " ,再将摄像头对准拍摄物体,然后点 开始拍摄视频。再次点触即可结束拍摄。 触"

## 调整曝光、白平衡、缩放等

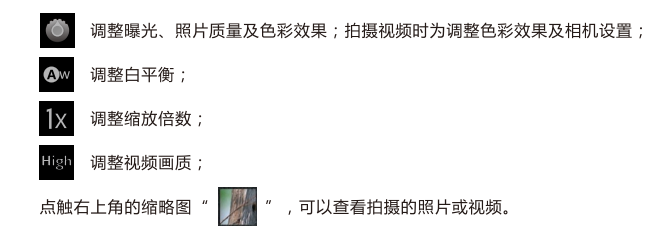

Ten2 PLUS连接至以太网、3G或者Wi-Fi网络后,点触浏览器标签,系统会自动 打开主页。短按菜单键,屏幕会弹出菜单。

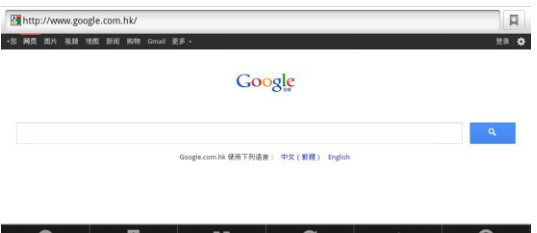

新窗口: 就是重新打开一个新的窗口, 默认首页为http://i.smartdevices.com.cn/;

 $\frac{1}{805}$ 

可以打开历史保存的书签,方便快速选择进入目标网站: 书签:

 $\overline{\mathbf{z}}$ 

- 可以切换当前已经打开的页面: 窗口:
- 刷新: 用来重新加载当前的页面;

新宿口

包括添加书签、下载、设置等选项。 **更多** 

딣

Ten2 PLUS支持多点触摸,您可以在浏览网页时,用两个手指按住触摸屏后同 时拉开或缩小两个手指的间距来放大缩小网页。

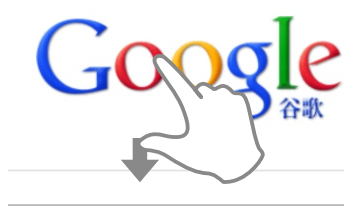

放大网页

#### $10<sup>°</sup>$ |浏览器

## 添加书签

进入浏览器并打开一个网页,比如"google首页",短按Ten2 PLUS的菜单键, 在弹出菜单中点触"更多"->"添加书签",选择"确定",即可将此页面保存为 书签,以后进入浏览器页面通过短按菜单键,选择书签标签,就可以方便的打开。

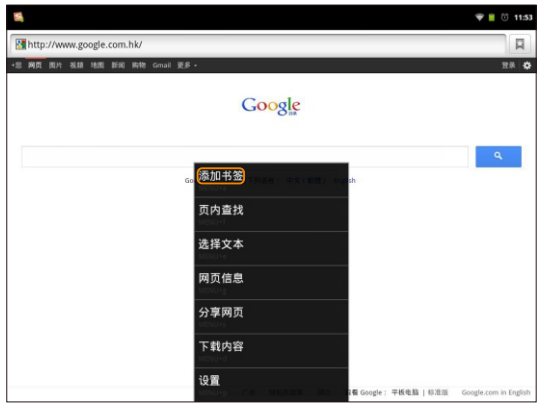

## 浏览器设置

浏览器页面下短按Ten2 PLUS的菜单键, 选择"更多"标签, 拖动选择列表, 选 择"设置"项,即可以进行浏览器的相关设置。

#### $11<sup>1</sup>$ 内存及外部存储

### 杳看TF卡内的文件

TF卡插入本机,被本机识别后,点触所有程序内的"ES文件浏览器",打开 " sdcard"文件夹,即可读取TF卡的内容。点触"| 白 "图标即可返回上级目 录。

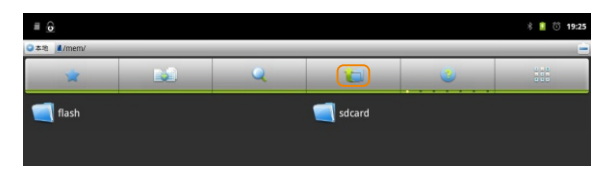

## 杳看内置闪存内的文件

点触"ES文件浏览器"->"Flash",即可查看内置闪存内的文件。点触"<mark>道</mark> 图标即可返回上级目录。

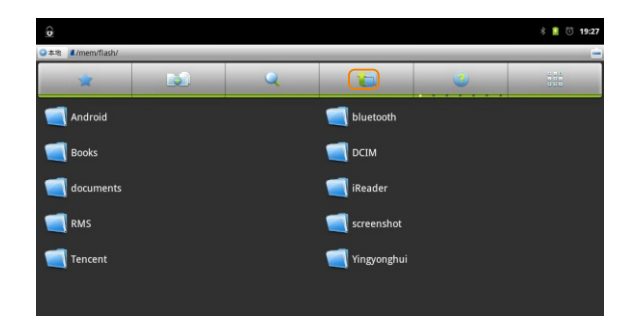

# 11 内存及外部存储

#### 移除TF卡

如果需要将TF卡从本机取出,请点触设置标签->"SD卡和设备内存"->"卸载SD  $+$ " ,即可将TF卡移除。

## 连接电脑读写TF卡或内置闪存中的文件

开机状态下,用USB线将本机与电脑连接,在系统弹出界面中,点触"打开USB存储 设备"。

打开后,系统进入如下界面。

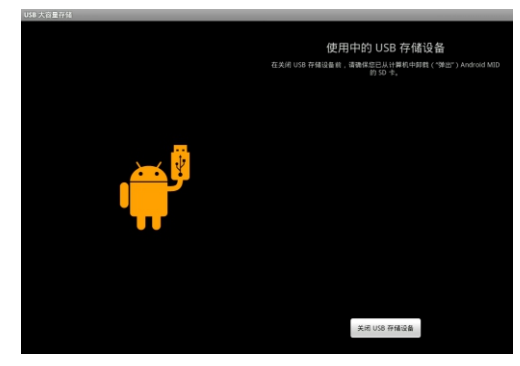

此时打开PC"我的电脑",即可显示TF卡和内置闪存文件夹。打开文件夹,即 可进行文件读写操作。

断开与PC的连接时,请首先从PC端安全删除USB硬件后,再点触上图的 关闭USB存储设备 "FID IT

## 查看U盘内的文件

将U盘通过OTG线与Ten2 PLUS相连,系统识别到U盘后,打开所有程序内的 ES文件浏览器。

#### 内存及外部存储  $11$

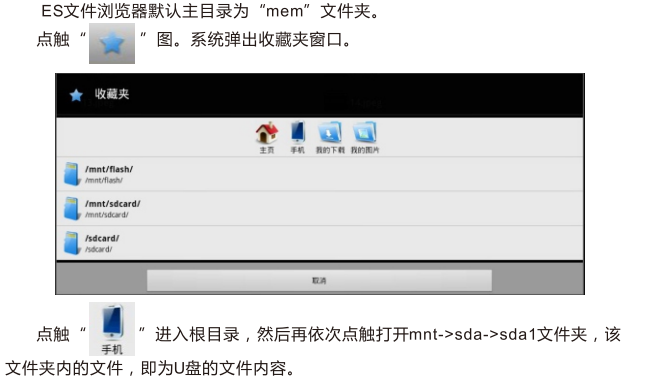

## TF卡 内置闪存 U盘之间的文件复制

点触所有程序标签-> "ES文件浏览器", 打开需要复制的文件所在文件夹。 按住待复制或剪切文件,系统将弹出如下窗口,

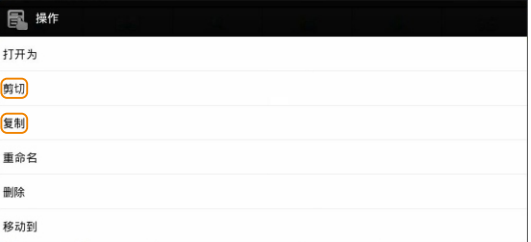

# 11 内存及外部存储

选择"复制"或者"剪切"后,系统将出现剪切板标签。

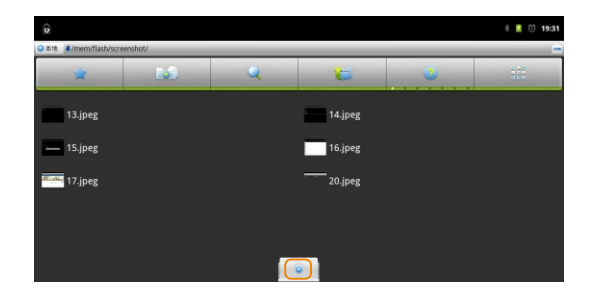

点触" " 图 " 图标返回上级目录,而后选择讲入目标文件夹。 拖动剪切板标签,展开剪切板。

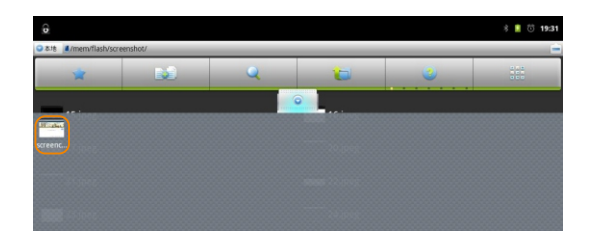

点触待复制文件,即可将文件复制到目标文件夹中。

## 12 应用程序管理

#### 安装应用程序

安卓系统下,所有的应用程序和游戏软件,都是APK格式的文件。将应用软件安装至 Ten2 PLUS平板电脑,可以通过将应用程序APK文件拷贝到TF卡本机安装或者通过智库。 电子市场、安卓市场、应用汇安装。

本机安装:在电脑上将下载好的APK文件通过数据线或读卡器传输到TF卡中。然后用 所有程序内的"ES文件浏览器",打开"sdcard"文件夹,打开软件安装即可。

通过智库、电子市场、安卓市场或者应用汇安装:连接以太网、Wi-Fi或3G网络,打 开所有程序内的智库、电子市场、安卓市场或者应用汇图标、选择相关的软件,依据系统 提示安装即可。

此外, Ten2 PLUS安装应用程序,也可以通过在电脑上安装91手机助手,将Ten2 PLUS连接至电脑、通过91手机助手安装。

#### 卸载应用程序

点触设置标签展开,点触"设置"->"应用程序"->"管理应用程序",上下拖 动页面,选择您要删除的应用程序,点触卸载。

#### 关闭应用程序 (高级任务管理器)

当需要关闭某些应用程序时,请使用高级任务管理器,方法如下: 点触所有程序内的"高级任务管理器"图标,系统即弹出如下界面。

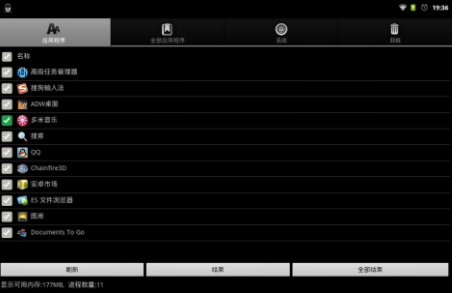

勾选某一项应用程序之后,再点触"结束"按钮,即可停止该程序的运行。

#### 设置时间和日期

点触设置标签,拖动窗口选择"日期和时间",在"日期和时间设置"中设置时 间、日期、时区和格式等。

#### 音量调节

点触设置标签,再依次点触"声音"->"音量",通过拖动音量控制条调节音量 大小,点触"确定"保存设置;也可直接用机身侧面的音量键调节音量大小。

#### 设置屏幕亮度

点触设置标签,再依次点触"显示"->"亮度",系统将出现亮度调节对话框。 在对话框中拖动控制条讲行亮度调节,调整至合话亮度之后,请点触"确定"保存设 置.

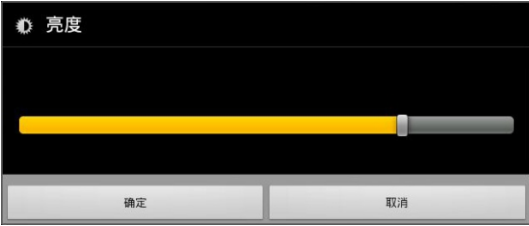

## 设置屏幕待机时间

点触设置标签->"显示"->"屏幕超时",在弹出窗口选择某个设定值确定屏幕自 动锁定前的延迟。

## 重力感应

Ten2 PLUS内置加速度传感器,支持重力感应游戏。

当屏幕旋转开关拨上时启用自动旋转屏幕, Ten2 PLUS即可根据握持的方向选择屏 幕。将开关拨下即可固定屏幕方向。

#### 设置语言

点触"设置"->"语言和键盘",讲入语言和键盘设置页面后,点触"洗择语言"。

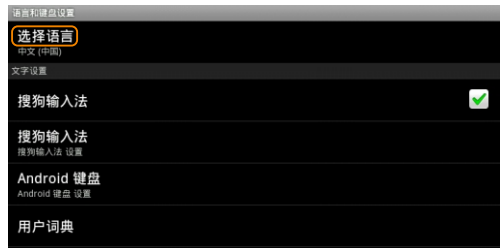

在弹出的语言界面中选择语言即可。

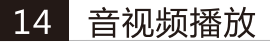

## 15 智阅

#### 音乐播放

Ten2 PLUS系统内置"音乐"播放器可以播放存储卡中的音乐文件。点触所有 程序标签展开所有程序,点触"音乐"图标,系统即会显示播放界面。

音乐会按照如下五个类别进行分类:艺术家、专辑、歌曲、播放列表、正在播 放。"歌曲"内会罗列出本机存储的所有歌曲。点击歌曲名,即可进行音乐播放。

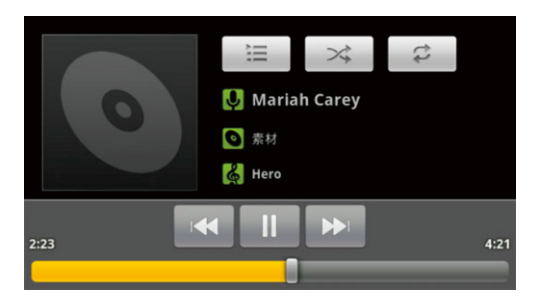

点触"正在播放"标签右侧的三个选项图标,设置音乐播放的方式。

#### 视频播放

点触"ES文件浏览器",点触选择需要播放的视频文件; 或者点触所有程序标签->"媒体播放器",系统会显示本机所有文件夹。 "nand"文件夹为系统内存文件夹, "sdcard" 文件夹为TF卡文件夹。点触打开 一个文件夹、即可点触打开文件夹中的视频文件讲行播放。

智阅软件为智器开发的PDF电子书阅读软件,支持在线购买、下载阅读智器电子 杂志商城杂志。本说明以智阅V5.5为准,后续具体的更新,请参考智阅的升级软件说 明。

PDF电子书阅读

#### 我的书架

点触智阅标签,打开智阅软件。"我的书架"显示本机内的全部PDF文档;

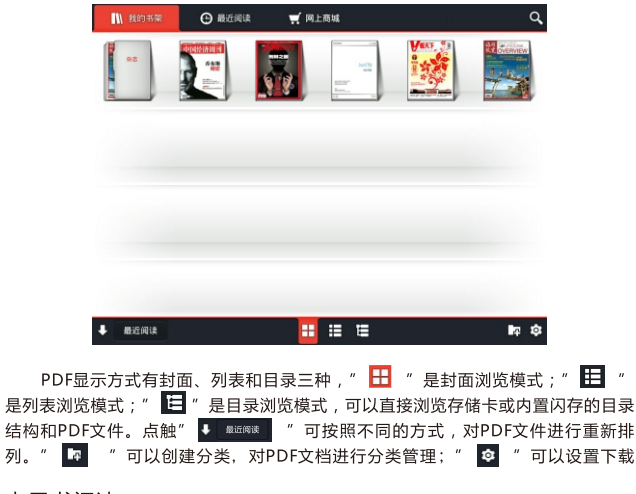

### 电子书阅读

点触PDF文档封面,即可打开文档阅读。

15 智阅

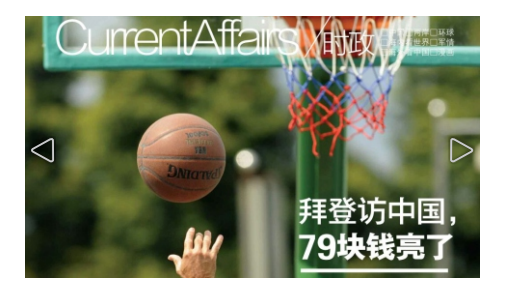

### 翻页

将手指放置在触摸屏上,向左滑动,即可向后翻页。 将手指放置在触摸屏上,向右滑动,即可向前翻页。 或者直接点触左边的白色三角,向前翻页。点触右边的白色三角,向后翻页。

## 亮度调节

按住触摸屏的左侧,上下滑动手指,即可调节屏幕亮度。

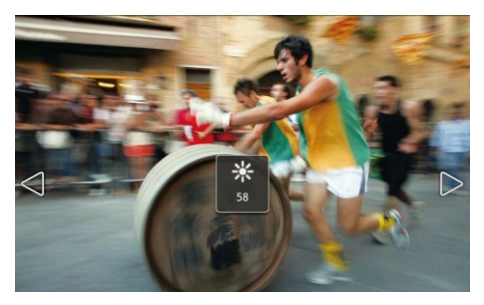

## 页面放大

两个手指点住触摸屏后,通过拉开或者缩小两个手指的间距,即可进行页面的放 大和缩小。

放大后的页面,也可以通过双击触摸屏某点,来实现快速还原。

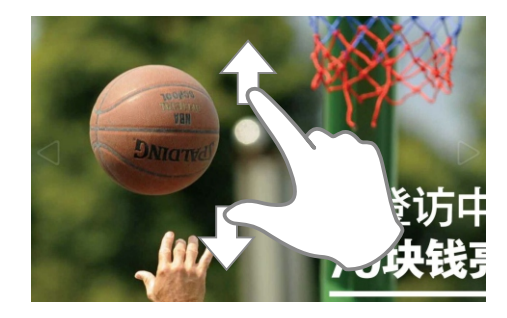

## 快速翻页、分享、设置、转屏设置、书签等

点触菜单键,即可调出进度条及各种选项。

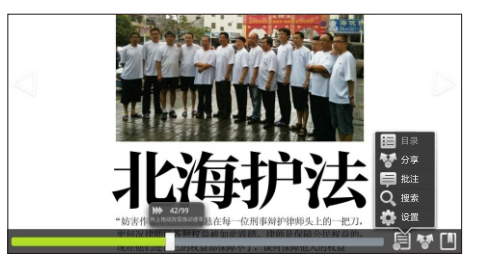

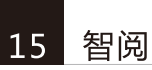

其中,点触" 1 点触" ❤️"即可进行分享;点触" ■"即可添加、管理标签。

■ 提示: 网上商城下载的杂志不能使用目录功能。

## 网上商城

通过智阅软件,可以直接登录网上商城,下载或者购买各种电子杂志。 点触" 【 网上商城 " 讲入网上商城。

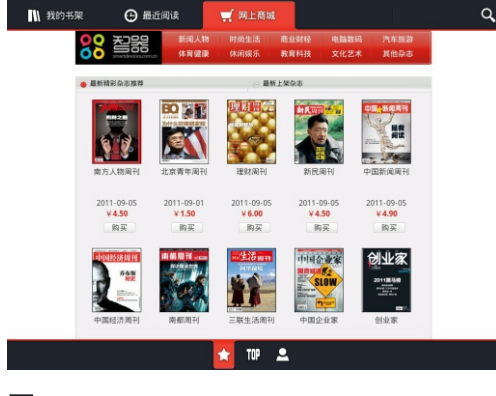

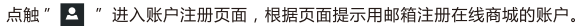

提示:账户注册之后,只要在联网状态,启动智阅在线商城,Ten2 PLUS即以已注册的账户自动登录。

在线商城购买杂志,可以通过购买充值卡或者通过支付宝。网上银行充值的方式对 本账户进行充值。支付宝或者网上银行充值,请通过PC登录r.smartdevices.com.cn账户 中心充值.

,<br>如果需要变更个人信息,如用户邮箱信息,请通过PC登录r.smartdevices.com.cn, 输入账户、密码登录后,请在"修改个人信息"页面中进行更改。

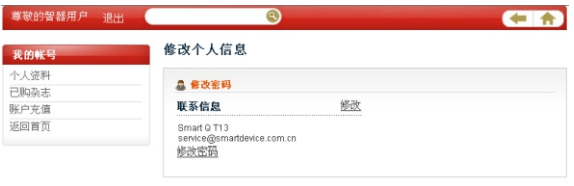

关于我们 服务条款 客服中心 帮助中心 媒体报道 账户充值 @ 2010 SmartDevices, All Rights Reserved.

智库(SmartStore)是智器为智器平板量身定制的精品软件仓库,可一键免费下 载应用程序并可获得及时快速的更新。本说明以智库V2.0为准,后续具体的更新,请 参考智库的升级软件说明。

点触所有程序内的"智库"图标,打开智库软件。

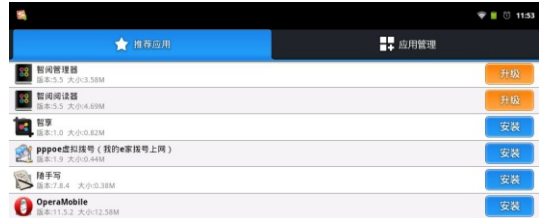

#### 安装软件

"推荐应用"中列出所有应用软件,智库可检测Ten2 PLUS已安装的软件。 安装软件的方法如下,以安装新浪微博为例:点触新浪微博栏对应"安装"后, Ten2 PLUS会直接进行下载并安装, 按钮状态也由"下载中"转变为"安装中"。 也可以通过点触软件名称,进入软件介绍页面,再点触"安装"按钮进行下载。 安装。

#### 升级软件

智库可检测Ten2 PLUS中已安装的软件版本, 若有新版本可供升级, 可以通过点 触"推荐应用"列表中"升级"按扭进行软件升级。您也可以通过"应用管理"中 "可升级"界面或软件介绍界面进行升级。

#### 卸载软件

"应用管理"中"已安装"界面列出了本机已安装的软件,点触软件列表中的 "卸载"按钮,即可卸载该软件。

#### 固件升级  $17$

升级到最新固件可以增强Ten2 PLUS的功能和修正已发现的问题。系统问题也可 以通过重新安装固件解决,请定期关注官网上的固件下载页面以获取最新的固件。固 件升级方法如下:

1.请先备份保存在Ten2 PLUS中的个人资料。

2.准备一张有足够空间的TF卡,并确认其文件系统为FAT32。

3. 将下载的固件文件在PC上解压后,在文件夹中找到"SmartQT13"文件,将该 文件复制到TF卡根日录。

4.关机状态下插入TF卡,并连接充电器,按住"音量减"键不放,然后长按电源 键直到屏幕上显示升级提示。

5. 固件会自动升级,升级完成后Ten2 PLUS会重新启动。

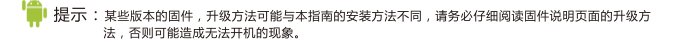

## 18 常见问题解答

#### 1. 平板电脑运行速度比较慢的时候,应该如何提高平板电脑的运行速度?

平板电脑运行速度慢的时候,可以通过终止基些程序,释放内存以提高平板电脑的运行速度。 终止程序的方法请见"十二、应用程序管理"部分的内容。

#### 2. 如何卸载U盘?

在Android2.3内核下,并没有卸载U盘的设置选项,U盘支持热插拔的模式。请在拔出U盘之前,请确认U盘 没有讲行读写操作。

3. 当Ten2 PLUS死机或者运行中出现错误时,如何强制关机?

请长按电源键10秒钟以上强制关机。

4、当Ten2 PLUS无法开机时,要怎样处理?

首先判断Ten2 PLUS是否是死机状态,长按电源键10秒钟以上强制关机。再重新开机,如果是死机状态,运 用这种方法可以实现Ten2 PLUS的重启:

其次,请判断Ten2 PLUS是否因为电量被耗尽才无法开机。方法为:插入充电器,重新开机。 如果排除了以上两个原因,则Ten2 PLUS还有可能是由于系统崩溃造成无法开机。请在连接充电器的状态 下,按照固件升级方法进行固件的重新安装,这样即可以将Ten2 PLUS恢复到初始状态,解决系统崩溃造成的

无法开机问题。

5. 某些文件,用蓝牙传输时,长按待传文件,点触选择发送到之后,为什么在选项 中没有蓝牙洗项?

可能是因为文件的类型,蓝牙传输调用的程序无法识别。解决的方法是从安卓市场或者电子市场下载其他的 蓝牙传输程序,安装之后再进行蓝牙传输。

6、如果在使用过程中,不小心选择使用其他的语言,选项的意思无法看懂,这种情 况下如何调回到原语言?

请参考"十三、设置"设置语言部分的内容。操作时,可以先点触主界面键,返回主界面。点触 ◎图标, 即设置后,选择点触 A 图标,再依据设置语言部分的内容操作选择语言。

7、已经和无线路由器建立了连接,输入网址却无法打开网页?

与无线路由器连接之后,如果发现浏览器输入网址却无法打开网页的情况,则需要检查是否DNS域名设置是 否正确。 具体的方法为:点触设置标签->"无线和网络"->"Wi-Fi"设置

## 18 常见问题解答

在Wi-Fi设置页面下,短按菜单键,系统将弹出菜单。

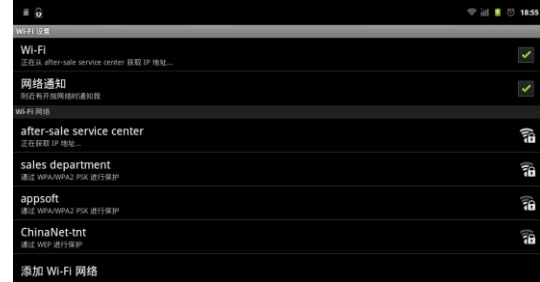

#### 点触"高级"选项、进入高级选项界面:

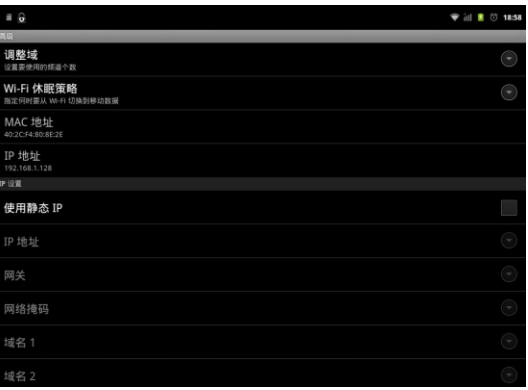

# 18 常见问题解答

如果Ten2 PLUS使用的是静态IP(如上图所示)则请查看一下域名1和域名2中的IP地址,是否是当地的 DNS服务器地址,如果不是,请将域名1更改成当地DNS服务器地址,将Wi-Fi关闭,再重新打开后,DNS域名的 设置即可生效。

如果Ten2 PHIS没有使用静态IP 删谱查看一下无线路由的参数设置中 DNS 服务器地址是否为当地 DNS服务器地址。如果不是,请将无线路由器中的DNS服务器地址改成当地DNS服务器地址,将无线路由器重启 后再重连。

8 为什么安装了Adobe Flash插件后,无法观看Flash版在线视频 ?

这是因为系统默认的浏览器标识为iPad,从而获取的是在线视频网站Html5格式的内容。如果想使用Adobe Flash播放视频的话,请将Ten2 PLUS的浏览器标识更改为Android,即可以获取Flash格式的视频内容,更改浏 监器标识的方法如下:

点触浏览器标签,打开浏览器,再点触菜单键,调出浏览器菜单选项。

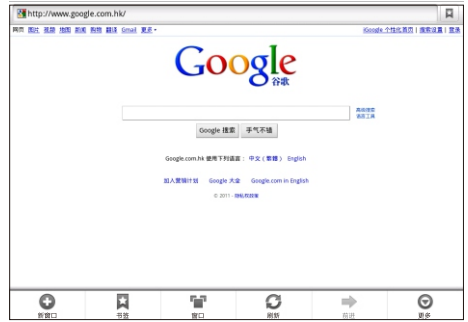

再依次点触"更多"->"设置"->"浏览器标识",系统将弹出以下窗口。

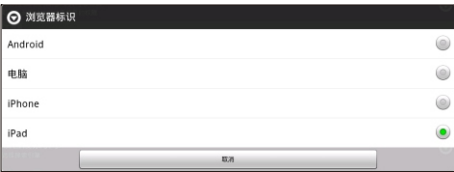

## 18 常见问题解答

将浏览器标识改为Android、即可完成浏览器标识的转换。

9. 如何判断Ten2 PLUS是否在充电?

开机状态下一机身正面的智器图标指示灯闪烁,而且系统主思面右上角的由池由量指示有充电图标出现一则 说明Ten2 PLUS在正常充电。

关机状态下, 机身正面的智器图标闪烁, 则说明Ten2 PLUS在正常充电。

10. 如何判断Ten2 PLUS是否充满电?

开机状态下,系统主界面右上角的电池电量指示不再显示电量变化,则说明Ten2 PLUS已经充满电。 关机状态下,机身正面的智器图标指示灯从闪烁变为长亮状态,则说明Ten2 PLUS已经充满电。

11. Ten2 PLUS不小心进水,该如何处理?

请不要开机,先取出TF卡等外设装置,甩干Ten2 PLUS内部水分,用软布擦去Ten2 PLUS表面的水滴,联 系售后工程师返厂做清洗检测处理。

12. 当系统出现问题无法正常使用时, 如何重新恢复系统? 按照正常升级步骤操作,当讲入如下界面时,

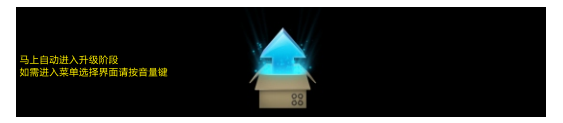

请按"音量加"键讲入高级模式苹单思面。

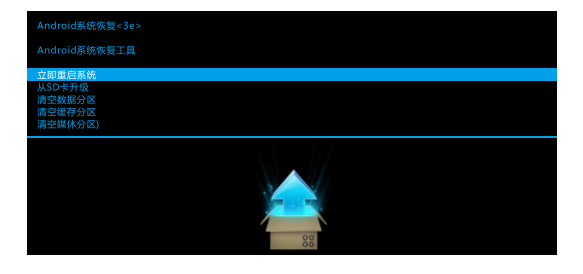

## 18 常见问题解答

#### 通过"音量加"键选择"清空数据分区",再按"音量减"键进入如下界面。

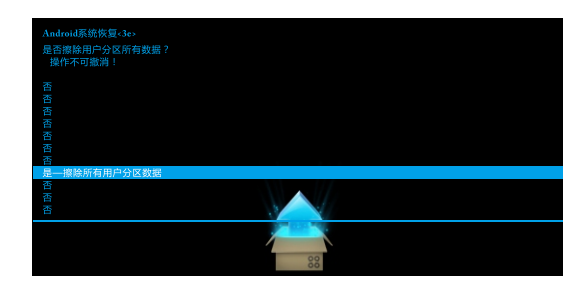

通过"音量加"键选择"是-擦除所有用户分区数据",再按"音量减"键确认清空数据分区。清除完成后, 进入如下界面。

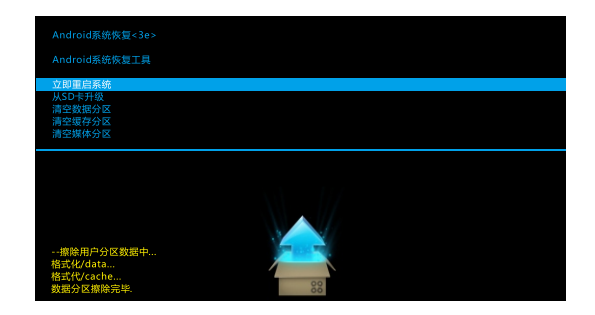

请通过"音量加"键选择"从SD卡升级",然后按"音量减"键确认,界面如下:

## 18 常见问题解答

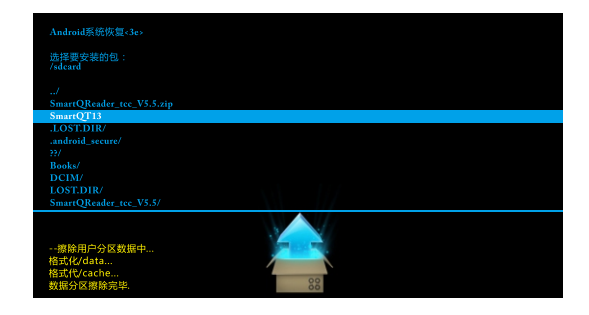

#### 再通过"音量加"键选择固件文件"SmartQT13",按"音量减"键确认选择,进入系统安装界面。

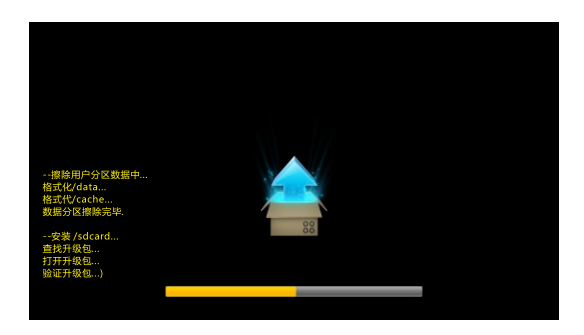

根据系统提示, Ten2 PLUS会自动安装, 安装完成后请选择重启系统即可。

#### Ten2 PLUS硬件参数

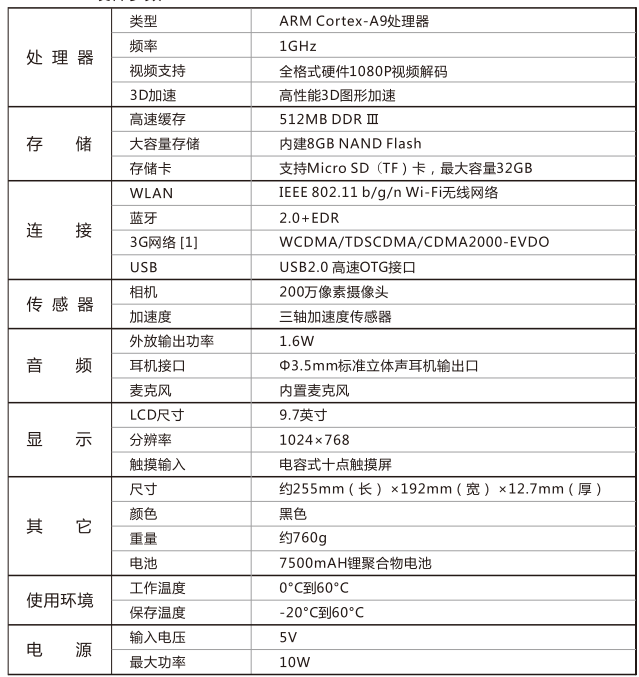

[1]该功能需与USB扩展卡配合使用。 以上参数修改恕不另行通知。

感谢您的使用 更多内容 

#### 如对产品疑问、意见和建议请联系: E-mail:service@smartdevices.com.cn

售后服务电话: 0551-5327112,5311585(法定工作日08:30-12:00,13:30-17:30)

\*本指南仅作为日常使用参考,如有其它变更,恕不另行通知。 \*本指南中用到的其它网站截图,仅作功能演示使用。